# インターネット出願の流れ

2020年12月1日(火)より、本校ホームページに出願サイト(miraicompass ミライコンパス)のバナ ーを設置します。必ず出願期間内に出願手続を完了してください。なお、出願期間前でもユーザ ID・ 顔写真・志願者情報の登録(事前準備1~3)が可能です。パソコン・スマートフォン・タブレット 端末等により登録してください。登録したユーザ ID・パスワードは忘れないようメモをしてください。 ※出願手続完了後の受験票印刷のため、プリンタが必要となります。

# **インターネット出願には、顔写真データが必要です。 詳細は、下記の「事前準備 2」をご覧ください。**

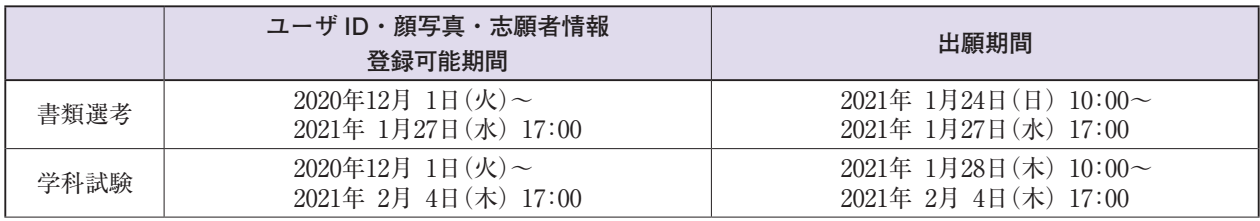

※本校の学校説明会等、ミライコンパスを用いて参加申込をされた方はユーザ ID 登録済となっております。 その際のユーザ ID とパスワードをご利用ください。

### **■事前準備 出願期間前でも操作可能**

#### **事前準備 1 ユーザ ID(メールアドレス)とパスワードの登録**

- (1)本校ホームページの「インターネット出願」のバナーをクリックして、出願サイトにアクセスしてく ださい。本校の学校説明会(2020 年度開催)等、ミライコンパスを用いたイベントに参加予約をさ れた方は、b【ユーザ ID 登録をされている方】よりログインしてください。
	- a 【初回登録の方】 「はじめての方はこちら」より登録画面に移り、メールアドレスを登録してください。 ご登録いただいたメールアドレスは、手続き完了メール送信先、緊急連絡先等として利用いたします。
	- b 【ユーザ ID 登録をされている方】 「ユーザ ID 登録がお済みの方へ」よりログインしてください。

### **事前準備 2 顔写真データの登録**

- (1)出願サイトのトップ画面よりログインすると、マイページが表示されます。
- (2)「出願用顔写真を登録/確認する方はこちら」ボタンをクリックし、顔写真をアップロードしてください。 【写真データについて】
	- ・正面上半身、脱帽、背景なし、服装指定なし、眼鏡使用者は着用
	- ・出願期間開始日 3 ヶ月以内撮影(カラー、白黒どちらでも可)
	- ・画像データは 3MB 未満の JPEG 形式または PNG 形式
	- ・サイズ目安はタテ 4cm ×ヨコ 3cm

#### **事前準備 3 マイページに志願者情報を入力**

- (1)マイページの「新規申込手続きへ」ボタンをクリックし、入試区分を選択してください。
- (2)「利用規約および個人情報の取り扱い」をご確認のうえ、「同意して次へ」をクリックしてください。
- (3)画面の指示に従って志願者情報・保護者情報を誤りのないよう入力し、保存してください。 ※なお、ここで入力した情報が、入学後の生徒・保護者情報として登録されますのでご注意ください。

※「併願校」「通塾名」「志望理由」等のアンケート項目は、受験生全体の傾向を知るためのもので合否に は関係ありません。

※氏名等で表示されない漢字がある場合は、外字の有無にチェックを入れ、簡易字体で入力してください。 例:髙→高、吉→吉

入学手続の際、標準文字(原則的に JIS2004 第二水準まで)で記載可能な範囲内の文字に変更すること ができます。また、新入生登校日にご提出いただく住民票氏名との照合を行います。

# **出願期間内に、出願手続 3 以降の手続を行ってください。 (出願手続はここまでの操作では完了していません。)**

■出願手続 出願期間内に入力

**出願手続 1 入試区分を選択** 

出願する入試区分を選択してください(事前準備3で選択したものと同様)。

#### **出願手続 2 出願情報入力**

受験生及び保護者情報を入力してください(事前準備3で入力したものと同様)。

※受験生は、調査書記載の氏名に合わせてください。

※帰国生は、必要項目のチェック及び記載をお願いいたします。

※既卒生は、在籍卒業区分にて正しい卒業年月を選択してください。

**出願手続 3 試験の選択**

試験を選択してください。

#### **出願手続 4 受験料支払い方法を選択**

「現在選択中の試験」欄で出願内容を確認してください。確認後、「お支払い画面へ」ボタンをクリックし、 「クレジットカード」「コンビニエンスストア」「ペイジー・金融機関 ATM(現金)」「ペイジー・金融機 関 ATM(カード・通帳)」「ペイジー(ネットバンキング)」よりいずれかの支払い方法を選択してください。 ※なお、支払い手数料は受験者負担になりますので、あらかじめご了承ください。

(1)クレジットカード支払い(即時決済)

➡ご利用可能なクレジットカード AMERICAN EXPRESS、VISA、Master Card、JCB、Diners Club ※保護者名義のカードを使用することができます。電子マネーはご利用できません。

(2)コンビニエンスストア支払い

出願登録後、「送信完了」画面または「支払方法確認」画面の案内に従い、コンビニエンスストアに てお支払いください。お支払い後に受け取る「お客様控え」はご自身で保管してください。

(3)ペイジー支払い

ペイジーマークが表示された ATM でお支払いが可能です。また、ペイジー・ネットバンキングも可 能です。ただし、金融機関窓口ではご利用できません。

#### **出願手続 5 出願内容の確認**

- (1)ここまでの入力内容(受験生氏名(漢字)・受験生氏名(カナ)・性別・住所・受験種別等)に誤りが ないかを確認してください。 ※特に、性別・入試区分・受験種別の誤りにご注意ください。 ※訂正がある場合は、該当箇所を訂正してください。
- (2)「上記の内容で申込む」をクリックし、確定してください。

※確定後は、ご自身で誤りを訂正できません。確定後に入力内容の誤りを見つけた場合は、 本校事務室(電話:044-711-4321)までお問い合わせください。

#### **出願手続 6 受験票の印刷と書類の提出**

- (1)受験料支払い完了後、登録のメールアドレス宛に支払い完了メールが届きます。
- (2)出願サイトのマイページにログインし、ご自宅のプリンタ又はコンビニエンスストアのマルチコピー機 等で受験票を印刷してください。

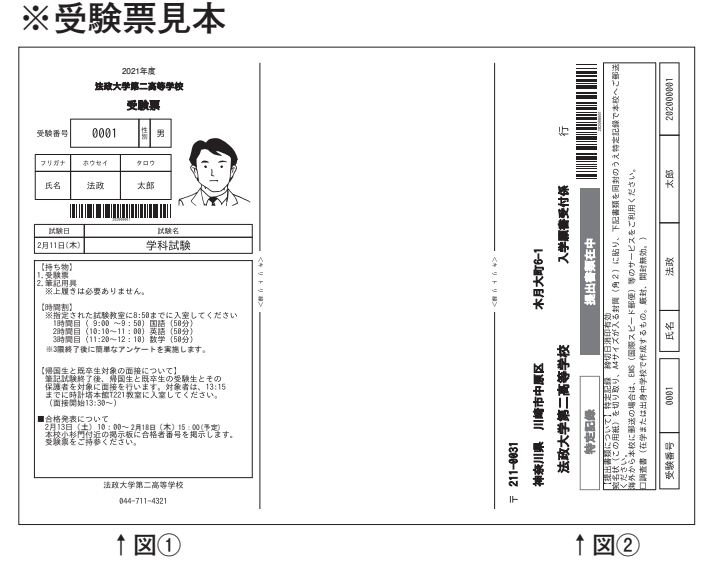

- ・**白のA4普通紙**・横向きで印刷してください。 (カラー・白黒印刷可)
- ・図①の**受験票は試験当日・合格発表に必ず ご持参ください。**

#### **〈郵送準備〉**

在学または出身中学校で作成された調査書(要厳封)を角 2 サイズの封筒に入れ、宛名には上記図②の 宛名シートを切り取り、貼付してください。

#### **〈発送方法〉**

郵便局窓口にて**「特定記録」で郵送 (各出願期間の締切日消印有効)** ※締切日を過ぎている消印の場合は、理由の如何を問わず受理しません。 ※調査書未着の場合は受験不可となります。

## **調査書作成上のお願い(在籍・出身校の担当の先生にお見せください)**

・調査書は各都道府県指定の公立高校用標準様式とします。

- ・同一校から複数の生徒が受験する場合も、生徒 1 名につき 1 通を厳封(開封無効)して交付ください。
- ・本校では調査書受領証の発行はいたしませんので、ご了承ください。